# Getting Started Guide sq hub

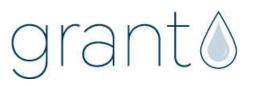

## 1 Box contents

sq hub Communications Gateway Mains Adapter MPU 12V Getting Started Guide (this booklet) Warranty Card

Unpack the contents, check everything is present and retain the outer packaging for future use.

### 2 sq hub front panel connections and indicators

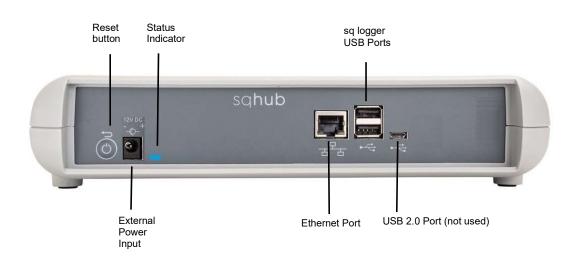

| Status Indicator colour            | What this means                    |
|------------------------------------|------------------------------------|
| Blue Amber Green                   | Power ON sequence                  |
| Amber Red Blue                     | Power OFF sequence                 |
| Continuous Amber Flashing          | Busy, please wait                  |
| Green double Flash every 3 seconds | Wi-Fi Access Point Mode            |
| Green single Flash every 3seconds  | Wi-Fi Network connected            |
| Red single Flash every 3 seconds   | Unable to connect to Wi-Fi Network |

| Reset button function                 | Action                                                                                   | Status Indicator colour |
|---------------------------------------|------------------------------------------------------------------------------------------|-------------------------|
| Reset Wi-Fi to Network<br>Access mode | Press and hold button (LED immediately goes blue), wait for LED to go green then release |                         |

## 3.1 Meaning of safety symbols on equipment

| Read these instructions before installation or use of the sq hub                                              |  |
|----------------------------------------------------------------------------------------------------|--|
| Warning, hazard: read these instructions before proceeding to ensure you understand the nature of the hazard. |  |

### 3.2 Safety warnings

| Use only as specified by the operating instructions: if the equipment is used in a manner not specified by the manufacturer, the protection provided by the equipment may be impaired. Please refer to full manual "34707 Operating Manual "                                                                                                    |  |
|----------------------------------------------------------------------------------------------------|--|
| The sqhub contains a rechargable lithium ion battery. The battery will last the<br>lifetime of the sqhub and no user replacement is required.<br>Do not remove the battery.<br>There is a risk of fire if the battery is damaged or submerged in water.<br>At the end of the product life, dispose of the sqhub in accordance with local<br>regulations |  |
| The sq hub is designed to be powered by a class II power supply (no Earth connection) for maximum flexibility.                                                                                                    |  |
| This sqhub is not designed for safety critical applications: do not rely on it to verify safe conditions before carrying out any potentially hazardous activities.                                                                                                    |  |

### 4 Download and install SquirrelView desktop software

Minimum PC requirements: Windows 10.

Ensure you have administrative rights for the PC on which to install the software

Please follow the steps below

- 1. Follow this link or copy the URL into your browser <u>SquirrelView Software</u> -<u>Grant Instruments</u> or scan the QR code.
- 2. From the webpage Software Download area, download the SquirrelViewinstaller.zip file and open the folder to view the contents
- 3. Save a copy of the Licence certBasic.pem file in your PC Download folder.
- If you have purchased the SQS200 or SQS300 professional software upgrade, register online to receive the upgraded licence. This is available on the same SquirrelView Software web page or directly from this link <u>Request Professional</u> <u>software - Grant Instruments</u> or this QR code
- 5. The Licence file will be sent to your registered email address. Save a copy of the Licence certPro.pem file in your PC Download folder.
- 6. Run SquirrelView\_Installer.exe program to start the installation

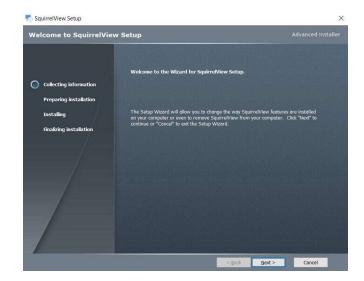

- 7. Follow the on-screen installation wizard. Click on Finish to complete the installation
- 8. Start SquirrelView
- 9. When prompted, click on the **Import Key** button.

Select the certBasic.pem or certPro.pem (if available) file from the Download folder and click **Open**. To upgrade from the Basic to Professional Licence at a later stage, click on the **About** button in SquirrelView followed by the **Import New Licence** button.

SquirrelView is now ready to use

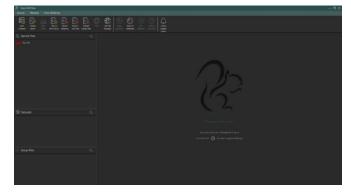

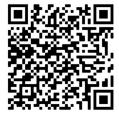

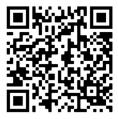

Plug the MPU 12V mains adapter into an accessible mains outlet.

Only use the mains adapter supplied by Grant Instruments for the external power source.

Insert the Jack plug into the sq16 External Power Input.

The sq hub will power on immediately. There is power on sequence. The sq hub is ready to used when the LED Indicator is no longer Amber.

To power off your sqhub at any time, switch off the mains at the outlet or remove the Jack Plug. The sq hub has a power off sequence. Do not plug the Jack Plug back in whilst the LED indicator is Red.

Your sq hub can provide power for up to two sq16 or sq16 plus loggers. Additional loggers can be powered using a mains powered USB2 Hub (not supplied)

### 6 Connect SquirrelView Desktop Software to your sq hub

Ensure SquirrelView Desktop Software is installed and started and your sqhub is powered on. Connect the sqhub to the same Ethernet Local Area Network as the PC using a network cable or W-Fi.

#### Using a network cable:

Connect an Ethernet cable directly between the sqhub Ethernet port and an available port on your local area network. In SquirrelView the sqhub will be automatically discovered in the Device tree and is identified by the unit Serial Number e.g. KW228007

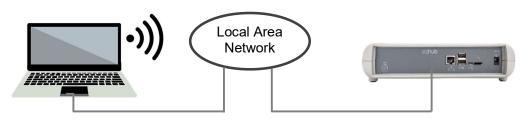

#### Using Wi-Fi:

Ensure the sqhub is in Network Access mode, the indicator LED will double flash Green. If not, press and hold the reset button (LED immediately goes blue), wait for LED to go green then release.

On your PC, bring up a list of available Wi-Fi networks. The sqhub will be available as a network shown as sqhub followed by the serial number e.g. sqhub-KW2220007

Disconnect the PC Wi-Fi from your Local Area network and connect directly to the sqhub.

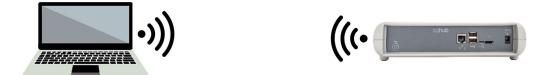

The sqhub Wi-Fi network security password is 'granthub'

In SquirrelView, your new sqhub will appear in the Device Tree. Note that any existing sqhubs on a Wi-Fi network will disconnect whilst this setup is in progress.

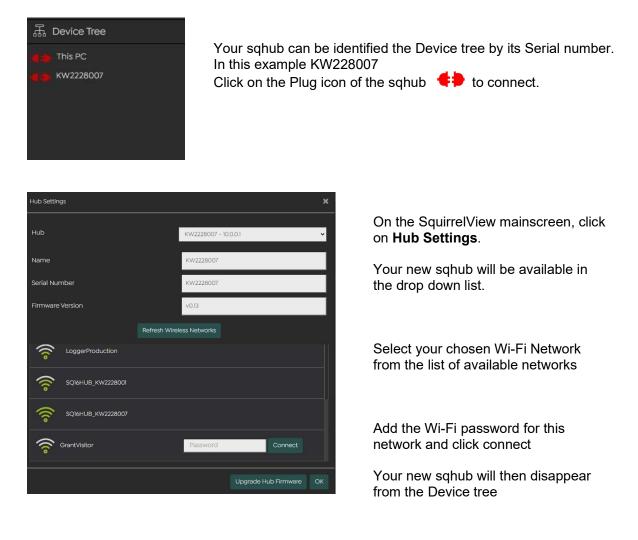

Reconnect your PC to your chosen Wi-Fi network

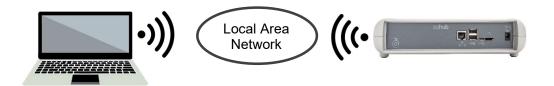

Your sqhub will now be available again in the SquirrelView Desktop Software Device tree.

Up to two sq16 loggers can be connected directly to the Logger USB ports on the sqhub.

More loggers can be connected to the sqhub utilising an external standard USB2.0 hub. A powered hub is required if the loggers are being powered by USB

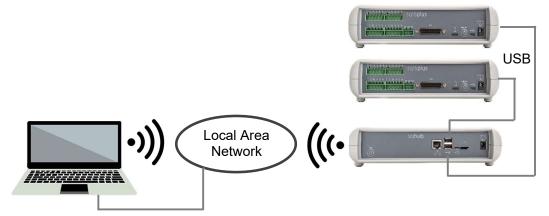

Your sqhub will now be available in the SquirrelView Desktop Software Device tree.

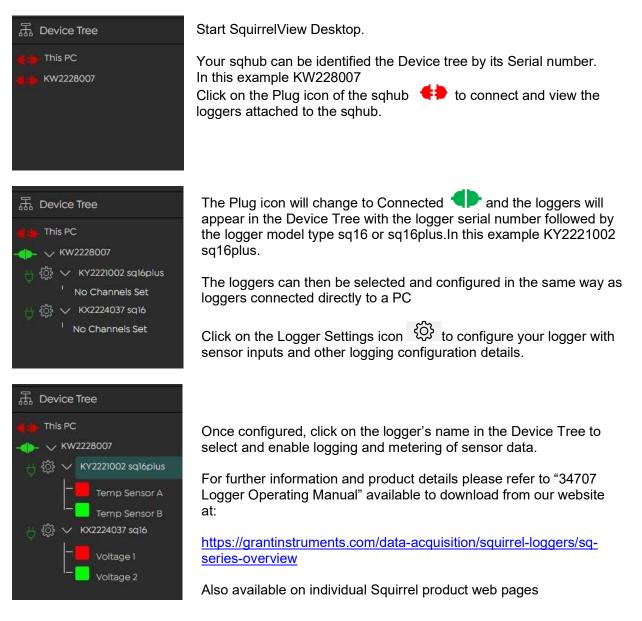

The product is a low-power data communications gateway designed for indoor use by, or supervised by, a professional user.

| 1. Communications                                                |                                                                                                    |  |
|------------------------------------------------------------------|----------------------------------------------------------------------------------------------------|--|
| Local Area Network                                               | Gigabit Ethernet 802.3z RJ45 port<br>Wi-Fi 802.11b 2.4 GHz<br>OpenThread mesh network 802.15 (Optional) |  |
| Wide Area Network                                                | LoraWan (Optional)<br>4G/LTE (Optional)                                                                 |  |
| Link to sq16 Data Loggers                                        | 2 x USB2 Type B ports                                                                                   |  |
| Local hub comms                                                  | Micro USB2 port                                                                                         |  |
| 2. Power                                                         |                                                                                                    |  |
| MPU12V Mains power adapter (100-240V<br>AC input) 12V DC output. | 12V DC external power input jack socket                                                                 |  |
| 3. Physical properties                                           |                                                                                                    |  |
| Dimensions:                                                      | W235 x D175 x H55 mm                                                                                    |  |
| Weight:                                                          | 1.2kgs                                                                                                  |  |
| Operating (ambient) temperature limits:                          | -30°C to +60°C                                                                                          |  |
| Storage (ambient) temperature limits:                            | -30°C to +65°C                                                                                          |  |
| Altitude above sea level:                                        | Up to 2,000m (6,500ft)                                                                                  |  |
| Maximum relative humidity:                                       | 80% RH up to 31°C                                                                                       |  |

## 9 Contact Us

If you have any feedback on Grant's products or services, we would like to hear from you.

**Technical Support and Service** Tel: +44 (0) 1763 260811 Email: <u>support@grantinstruments.com</u> <u>www.grantinstruments.com</u>

#### Manufacturer and UK contact

Grant Instruments (Cambridge) Ltd Shepreth Cambridgeshire SG8 6GB UK Tel: +44 (0) 1763 260811 Email: <u>salesdesk@grantinstruments.com</u> <u>www.grantinstruments.com</u>

#### **Representative in the European Union** Grant Instruments Europe B.V.

Strawinskylaan 411 WTC, Tower A, 4th Floor 1077 XX AMSTERDAM THE NETHERLANDS

Email: grant@eu.grantinstruments.com

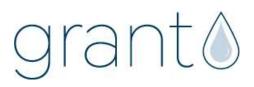